## Global Protect のアンインストール方法(Windows11)

- 1. Global Protect が接続済みの場合は、「Global Protect のインストール・利用方法」の手 順に従い、手順 2-2-1 から手順 2-2-3 までを行い切断します。
- 2. 「スタート」メニュー→「設定」(歯車のアイコン)→「アプリ」→「インストールされ ているアプリ」をクリックします。

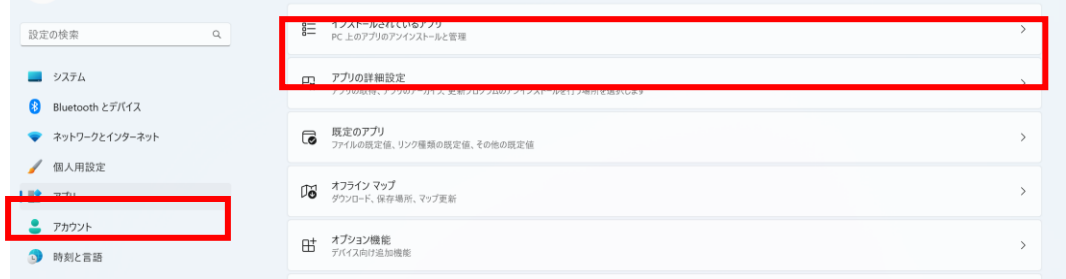

3. アプリの一覧から「Global Protect」を探し、「アンインストール」ボタンをクリックしま

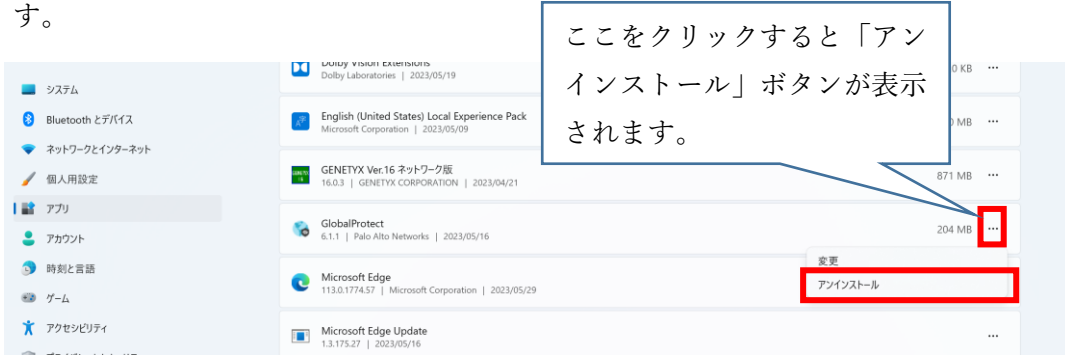

4. 確認のメッセージが表示されますので、再度、「アンインストール」をクリックします。